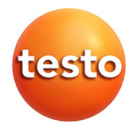

### **testo · Smart Probes**

Istruzioni per l'uso

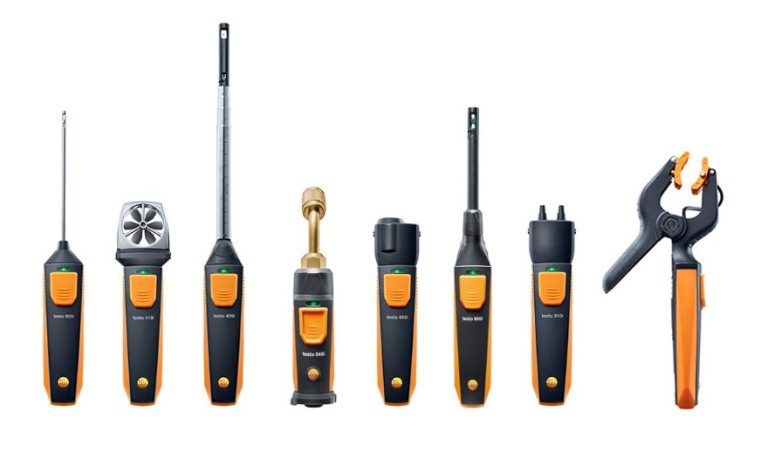

### <span id="page-2-0"></span>Indice  $\overline{\mathbf{1}}$

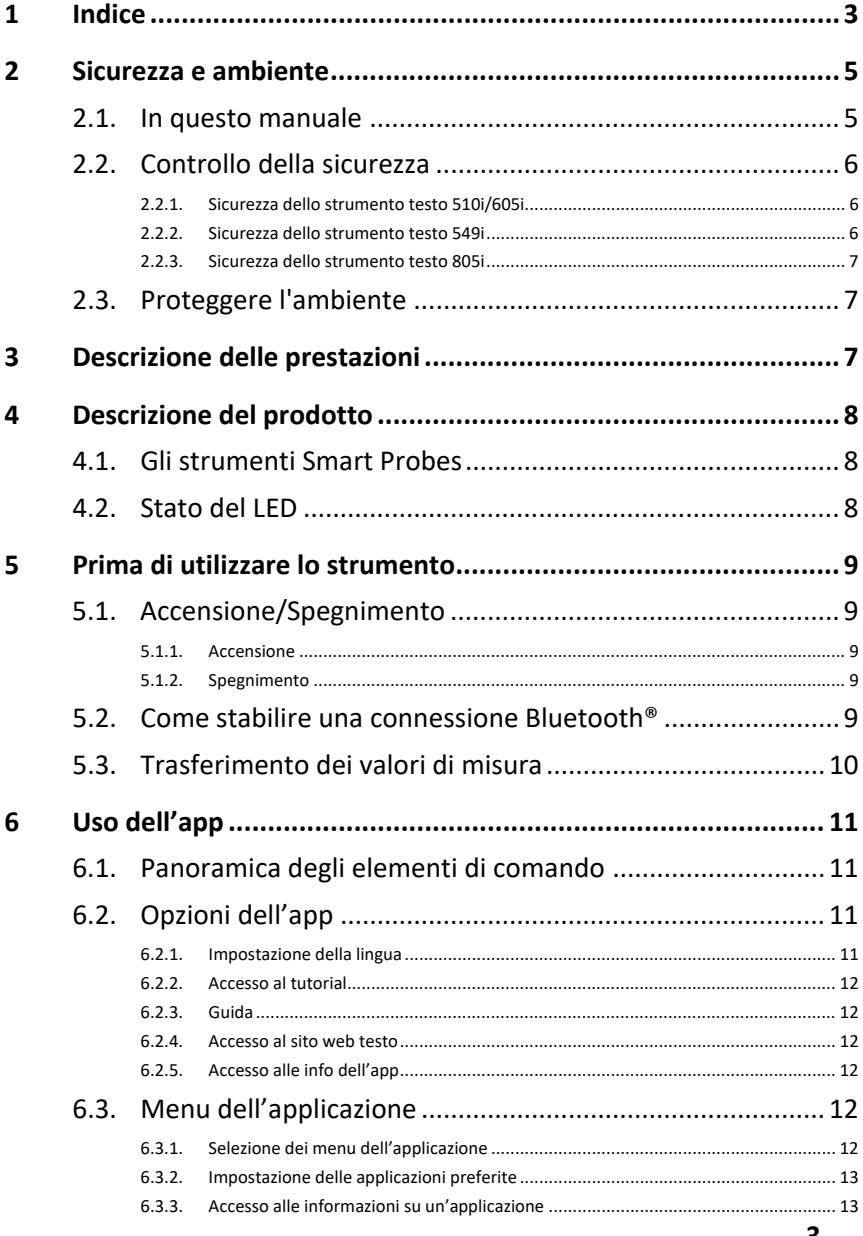

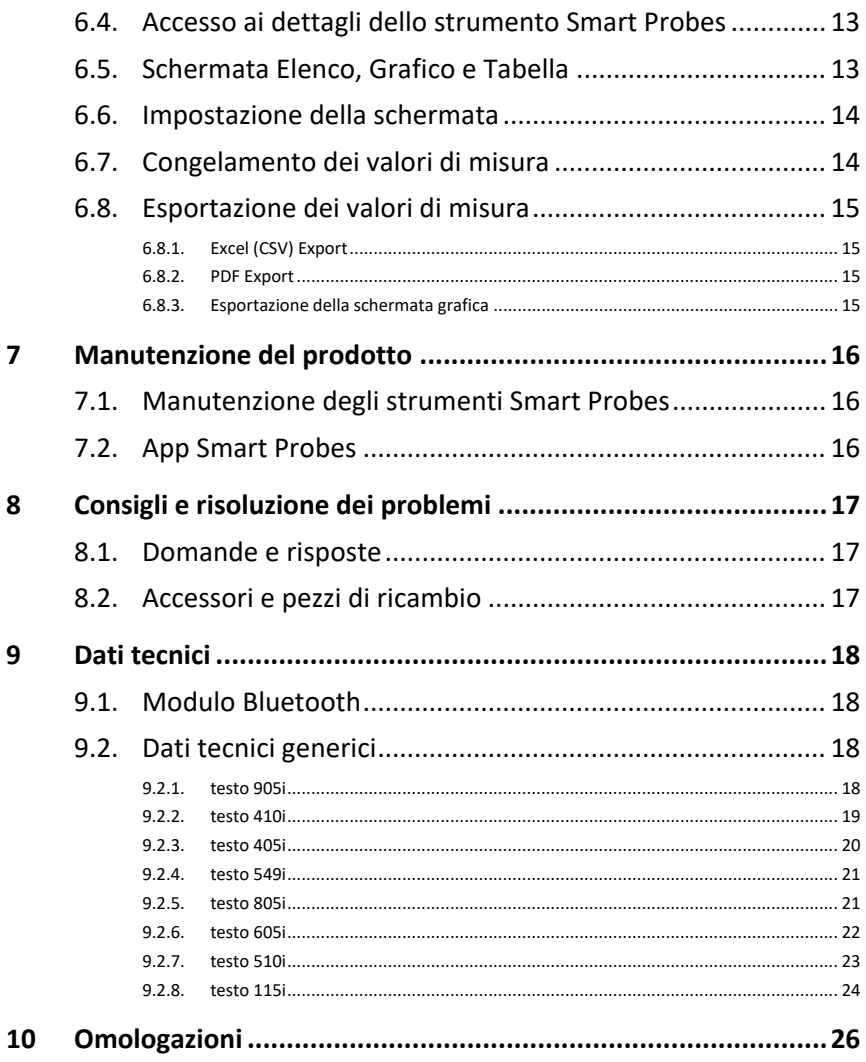

# <span id="page-4-0"></span>**2 Sicurezza e ambiente**

# <span id="page-4-1"></span>**2.1. In questo manuale**

### **Utilizzo**

- > Leggere attentamente il presente manuale per acquisire familiarità con lo strumento prima della messa in funzione. Leggere in particolare le istruzioni di sicurezza e avvertenza per prevenire lesioni e danni al prodotto.
- > Conservare il manuale a portata di mano per consultarlo in caso di necessità.
- > Consegnare il presente manuale al successivo utente dello strumento.

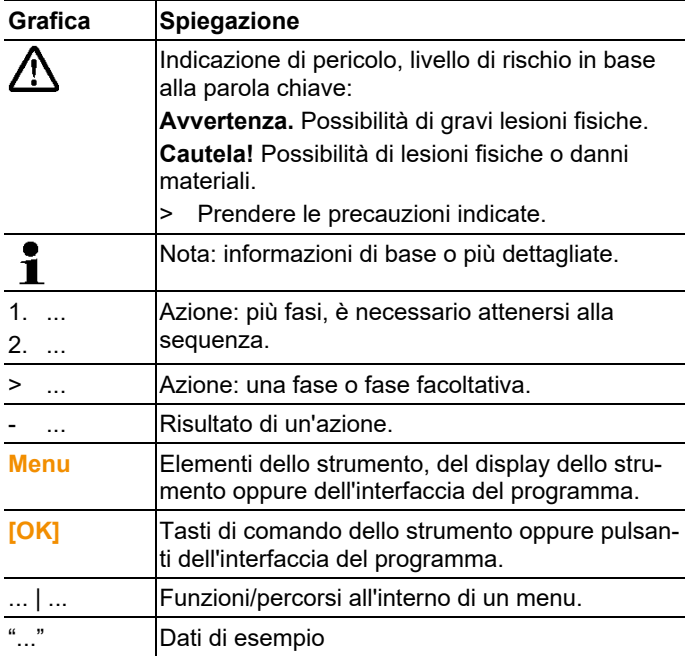

### **Simboli e convenzioni di scrittura**

# <span id="page-5-0"></span>**2.2. Controllo della sicurezza**

- > Non mettere in funzione lo strumento se sono presenti dei danni sulla custodia, sull'alimentatore o sui cavi.
- > Non eseguire misurazioni a contatto su componenti non isolati conduttori di tensione.
- > Non conservare il prodotto insieme a solventi. Non utilizzare essiccanti.
- > Eseguire i lavori di manutenzione e riparazione su questo strumento solo come descritto nella documentazione. Attenersi alle procedure prescritte. Utilizzare solo pezzi di ricambio originali Testo.
- > Eventuali pericoli possono scaturire anche dagli impianti da misurare e/o dall'ambiente in cui si svolge la misura: durante l'esecuzione di misurazioni attenersi alle norme di sicurezza vigenti in loco.

## <span id="page-5-1"></span>**2.2.1. Sicurezza dello strumento testo 510i/605i**

- Campo magnetico
- Può rappresentare un pericolo per i portatori di pace-maker.
- > Mantenere una distanza minima di 10 cm tra pace-maker e strumento.

## <span id="page-5-2"></span>**2.2.2. Sicurezza dello strumento testo 605i**

- Non per atmosfera condensante. Per l'uso continuo con alto tasso di umidità (>80 %UR a ≤ 30 °C per >12 h; >60 %UR a >30 °C per >12 h) ti invitiamo a contattarci sul sito www.testo.com.
- Il sensore non può rimanere esposto per lunghi periodi di tempo a prodotti chimici liquidi come solventi (ad es. chetone, etanolo, alcol isopropilico, toluene) o composti organici, specialmente in alte concentrazioni e ai relativi gas.

## **2.2.3. Sicurezza dello strumento testo 549i**

- Pericolo di lesioni causato da liquidi refrigeranti/sostanze ad alta pressione, caldi, freddi o tossici!
- > Impiego solo da parte di personale qualificato.
- > Indossare occhiali e guanti di protezione.
- > Prima di pressurizzare lo strumento: collegare sempre bene lo strumento all'attacco di mandata

> Rispettare la fascia di misura ammessa (0 … 60 bar). Soprattutto negli impianti contenenti il refrigerante R744, tenere presente che questi funzionano spesso a pressioni più alte!

## <span id="page-6-0"></span>**2.2.4. Sicurezza dello strumento testo 805i**

- Raggio laser! Laser classe 2
- > Non guardare nel raggio laser!

# <span id="page-6-1"></span>**2.3. Proteggere l'ambiente**

- > Smaltire le batterie difettose o esauste in conformità con le disposizioni di legge vigenti.
- > Al termine della vita operativa dello strumento, smaltirlo nella raccolta differenziata per dispositivi elettrici/elettronici (secondo le norme vigenti) oppure restituirlo a Testo per lo smaltimento.

# <span id="page-6-2"></span>**3 Descrizione delle prestazioni**

Testo Smart Probes è un set formato da vari strumenti manuali per diverse applicazioni che comunicano tramite un'app con il vostro terminale mobile. Mentre la misura viene svolta dal relativo strumento Smart Probe, il comando avviene tramite il vostro terminale mobile. Con i vari strumenti Smart Probes è possibile misurare temperatura, umidità, velocità, portata volumetrica nella presa d'uscita dell'aria o nel condotto di ventilazione, pressione, pressione differenziale e temperatura senza contatto.

# <span id="page-7-0"></span>**4 Descrizione del prodotto**

# <span id="page-7-1"></span>**4.1. Gli strumenti Smart Probes**

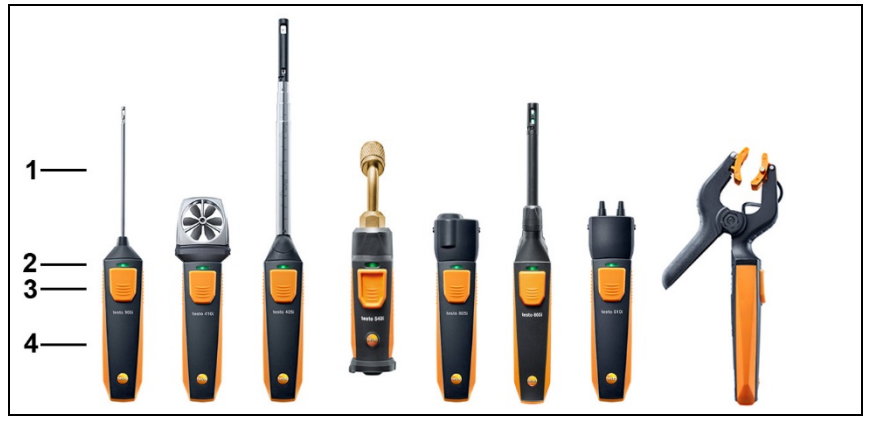

- 1 Unità di misura
- 2 LED
- 3 Tasto
- 4 Vano batterie (sul retro)
- 5 Direzione di scorrimento testo 405i / testo 410i (non raffigurato) (una freccia situata nella parte superiore del corpo indica la direzione di scorrimento nella quale lo strumento è stato calibrato e che fornisce i migliori risultati. Durante l'uso di prega di rispettare la direzione di scorrimento).

# <span id="page-7-2"></span>**4.2. Stato del LED**

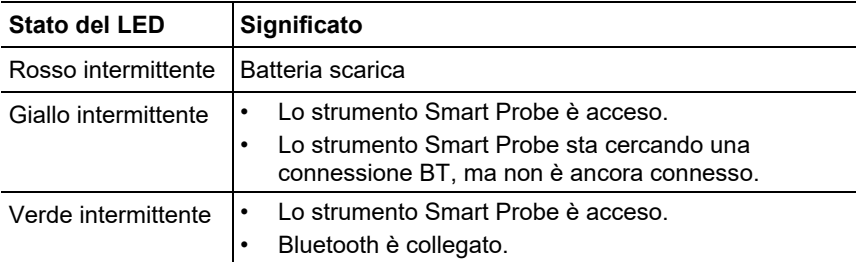

# <span id="page-8-0"></span>**5 Prima di utilizzare lo strumento**

# <span id="page-8-1"></span>**5.1. Accensione/Spegnimento**

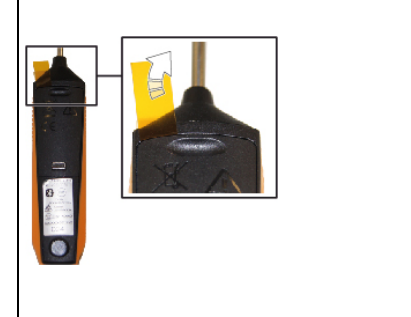

testo 549i

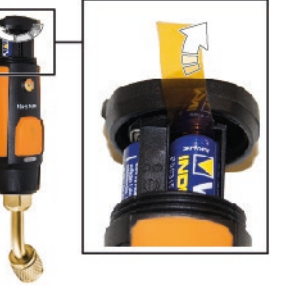

## <span id="page-8-2"></span>**5.1.1. Accensione**

- 1. Rimuovere la pellicola di protezione dal vano batterie.
- 2. Premere il tasto sul vostro strumento Smart Probe.
- Lo strumento Smart Probe si accende.

# <span id="page-8-3"></span>**5.1.2. Spegnimento**

- 1. Premere a lungo il tasto sul vostro strumento Smart Probe.
- Lo strumento Smart Probe si spegne.

# <span id="page-8-4"></span>**5.2. Come stabilire una connessione Bluetooth®**

#### $\ddot{\mathbf{i}}$ Per poter stabilire una connessione via Bluetooth è necessario un tablet o uno smartphone sui quali sia già stata installata l'app testo Smart Probes.

L'app può essere scaricata dallo store del vostro dispositivo (AppStore o Play Store).

Compatibilità:

- Richiede iOS 8.3 o superiore / Android 4.3 o superiore
- Richiede Bluetooth 4.0
- Testato con i seguenti smartphone / tablet: www.testo-international.com/de/smartprobesmanuals/
	- ✓ L'app testo Smart Probe è stata installata sul vostro terminale mobile ed è operativa.
	- 1. Premere il tasto sullo strumento Smart Probe.
- Lo strumento Smart Probes si accende.
- Il LED giallo lampeggia sino a quando non viene stabilita la connessione Bluetooth, poi lampeggia il LED verde.
- La connessione tra lo strumento Smart Probe e il vostro terminale mobile è stata stabilita.

# <span id="page-9-0"></span>**5.3. Trasferimento dei valori di misura**

- ✓ Lo strumento Smart Probes è acceso e collegato tramite Bluetooth al vostro terminale mobile.
- I valori rilevati vengono automaticamente visualizzati nell'app.

# <span id="page-10-0"></span>**6 Uso dell'app**

# <span id="page-10-1"></span>**6.1. Panoramica degli elementi di comando**

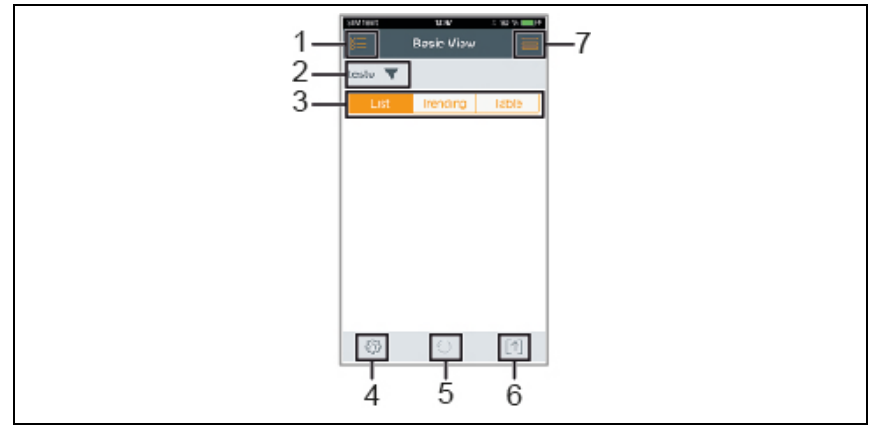

- 1 **Selezione delle applicazioni.**
- 2 testo **V** Per visualizzare gli strumenti Smart Probes connessi.
- 3 Per passare da una schermata all'altra (Elenco, Grafico, Tabella)
- 4 <sup> $\circledS$ </sup> Per modificare le impostazioni della misura (il menu varia a seconda dello strumento Smart Probe connesso e dell'applicazione selezionata).
- 5 Per riavviare la registrazione grafica e tabellare dei valori di misura.
- 6  $\left[\uparrow\right]$  Per esportare i valori di misura.
- 7 Per accedere al menu Opzioni

# <span id="page-10-2"></span>**6.2. Opzioni dell'app**

## <span id="page-10-3"></span>**6.2.1. Impostazione della lingua**

- 1. Sfiorare -> **Impostazioni** -> **Lingua**.
- Compare un elenco di selezione.
- 2. Sfiorare la lingua desiderata.
- Il segno di spunta verde evidenzia la lingua selezionata.
- 3. Sfiorare più volte il simbolo ◄ sino a quando compare la schermata Misura.

- La lingua è stata modificata.

## <span id="page-11-0"></span>**6.2.2. Accesso al** tutorial

 $\mathbf{i}$ Il **tutorial** mostra i primi passi necessari per utilizzare al meglio l'app testo Smart Probe.

- 1. Sfiorare **-> Tutorial**
- Compare il **tutorial**. Trascinando il dito sullo schermo all'interno del **tutorial** è possibile passare alla pagina successiva.
- 2. Sfiorare il simbolo X per chiudere il **tutorial**.

## <span id="page-11-1"></span>**6.2.3. Guida**

 $\mathbf{i}$ Per poter accedere al sito web testo è necessario disporre di una connessione internet.

- 1. Sfiorare **-> Aiuto**
- Si apre la pagina **Fehler! Linkreferenz ungültig.**.

## <span id="page-11-2"></span>**6.2.4. Accesso al sito web testo**

- $\mathbf{i}$ Per poter accedere al sito web testo è necessario disporre di una connessione internet.
	- 1. Sfiorare -> **Tramite/Link** -> **Testo**
	- Si apre la pagina **Fehler! Linkreferenz ungültig.**.

## <span id="page-11-3"></span>**6.2.5. Accesso alle info dell'app**

Nella pagina App Info viene visualizzata la versione dell'app installata.

- 1. Sfiorare **-** > **Tramite/Link** > Info
- Compare la versione dell'app e l'ID.
- 2. Sfiorare più volte il simbolo ◄ sino a quando compare la schermata Misura.

# <span id="page-11-4"></span>**6.3. Menu dell'applicazione**

## <span id="page-11-5"></span>**6.3.1. Selezione dei menu dell'applicazione**

- 1. Sfiorare  $\equiv$ .
- Viene visualizzato un elenco di menu per varie applicazioni.
- 2. Selezionare l'applicazione desiderata.
- L'elenco scompare e viene visualizzata l'applicazione selezionata.

 $\mathbf i$ 

## <span id="page-12-0"></span>**6.3.2. Impostazione delle applicazioni preferite**

- 1. Sfiorare  $\mathbf{E}$
- Viene visualizzato un elenco di applicazioni.
- 2. Sfiorare  $\widehat{\lambda}$  a fianco dell'applicazione che si desidera impostare come preferita.
- $\overline{\phantom{a}}$  La stella diventa arancione  $\overline{\phantom{a}}$  e l'applicazione viene aggiunta all'elenco **Show Favorites**.

## <span id="page-12-1"></span>**6.3.3. Accesso alle informazioni su un'applicazione**

- 1. Sfiorare  $\mathbb{E}$
- Viene visualizzato un elenco di applicazioni.
- 2. Sfiorare  $\overline{1}$ .
- Vengono visualizzate le informazioni relative all'applicazione.

# <span id="page-12-2"></span>**6.4. Accesso ai dettagli dello strumento Smart Probes**

- ✓ Uno o più strumenti Smart Probes sono connessi tramite Bluetooth al vostro terminale mobile.
- 1. Sfiorare testo  $\blacktriangledown$
- Tutti gli strumenti Smart Probes connessi vengono visualizzati in questo elenco.
- 2. Selezionare lo strumento Smart Probes del quale si desiderano visualizzare i dettagli.
- Compare un elenco con i dettagli dello strumento Smart Probes.
- 3. Sfiorare **Close** per uscire dalla schermata Detail.

# <span id="page-12-3"></span>**6.5. Schermata Elenco, Grafico e Tabella**

Le varie schermate servono per visualizzare i valori di misura in modo differente.

• Schermata Elenco

Per visualizzare i valori di misura trasmessi dallo strumento Smart Probes in un elenco. Qui vengono visualizzati i valori di misura tramessi da tutti gli strumenti Smart Probes connessi al terminale.

• Schermata Grafico

Qui è possibile visualizzare l'andamento grafico di max. quattro diversi valori di misura. Sfiorando uno dei valori di misura situati sopra al diagramma vengono selezionati i valori da visualizzare.

• Schermata Tabella Nella schermata Tabella, tutti i valori di misura vengono visualizzati in successione ordinati per data e ora. Sfiorando i simboli **◄ ►** è possibile visualizzare i vari valori di misura dei singoli strumenti Smart Probes.

# <span id="page-13-0"></span>**6.6. Impostazione della schermata**

- 1. Sfiorare  $\frac{203}{300}$  e selezionare **Edit View.**
- Compare un elenco di tutti gli strumenti Smart Probes con i loro parametri di misura.
- 2. Spostare il valore di misura desiderato in basso o in alto nella nuova posizione in cui deve stare.
- 3. Sfiorare <sup>o</sup> per nascondere il valore di misura di uno strumento Smart Probes.
- 4. Sfiorare **▼** per selezionare l'unità di misura di un valore.
- 5. Sfiorare **OK** per confermare le modifiche

# <span id="page-13-1"></span>**6.7. Congelamento dei valori di misura**

Nella schermata "**Elenco**" i valori di misura vengono congelati, nelle schermate "**Trend**" e "**Tabella**" l'app continua a visualizzare i valori di misura momentanei.

- ✓ Lo strumento Smart Probes è acceso, collegato tramite Bluetooth al vostro terminale mobile e i valori di misura vengono trasmessi.
- 1. Premere il tasto sul vostro strumento Smart Probe.
- Il valore attualmente disponibile viene "congelato".
- 2. Premere di nuovo il tasto.
- Lo strumento visualizza di nuovo il valore momentaneamente misurato.

# <span id="page-14-0"></span>**6.8. Esportazione dei valori di misura**

# <span id="page-14-1"></span>**6.8.1. Excel (CSV) Export**

- 1. Sfiorare  $[\uparrow]$
- Compare un elenco delle opzioni di esportazione.
- 2. Sfiorare **Export Excel (CSV)**.
- Compare un elenco dei valori di misura.
- 3. Sfiorare  $\left[\uparrow\right]$
- Compare un elenco delle opzioni di spedizione/esportazione.
- 4. Selezionare la o le opzioni di spedizione/esportazione desiderate.

## <span id="page-14-2"></span>**6.8.2. PDF Export**

- 1. Sfiorare  $[\hat{\uparrow}]$ .
- Compare un elenco delle opzioni di esportazione.
- 2. Sfiorare **Export PDF**.
- Viene creato un file PDF e salvato sul vostro terminale mobile (solo Android) oppure inviato via e-mail (iOS e Android).
- 3. Sfiorare **Done** per uscire dalla schermata Export.

## <span id="page-14-3"></span>**6.8.3. Esportazione della schermata grafica**

- 1. Sfiorare  $\boxed{\uparrow}$
- Compare un elenco delle opzioni di esportazione.
- 2. Sfiorare **Export Graph**.
- Viene creato uno screenshot della schermata Trend.
- 3. Sfiorare  $[\uparrow]$
- Compare un elenco delle opzioni di spedizione / esportazione.
- 4. Sfiorare l'opzione di spedizione/esportazione desiderata.

# <span id="page-15-0"></span>**7 Manutenzione del prodotto**

# <span id="page-15-1"></span>**7.1. Manutenzione degli strumenti Smart Probes**

### **Pulizia dello strumento**

- > Non utilizzare detergenti né solventi aggressivi!
- > Utilizzare detergenti neutri oppure semplicemente acqua e sapone.
- > Se la custodia dello strumento è sporca, pulirla con un panno umido.

### **Pulizia degli ingressi**

> Tenere gli ingressi liberi da grasso e altri depositi, se necessario pulire con un panno umido.

### **Garanzia della precisione di misura**

- > Se necessario contattare il servizio clienti Testo che sarà lieto di aiutarvi.
- > Rispettare la fascia di misura ammessa!
- > Calibrare periodicamente lo strumento (intervallo consigliato: una volta all'anno).

# <span id="page-15-2"></span>**7.2. App Smart Probes**

L'app testo Smart Probes viene costantemente aggiornata e può essere scaricata dal Play Store (per terminali Android) o dall'App Store (per terminali iOS). Si prega di aggiornare l'app ogni volta che è disponibile un nuovo aggiornamento. Si consiglia quindi di non disattivare l'opzione che avvisa automaticamente l'utente quando sono disponibili nuovi aggiornamenti.

# <span id="page-16-0"></span>**8 Consigli e risoluzione dei problemi**

# <span id="page-16-1"></span>**8.1. Domande e risposte**

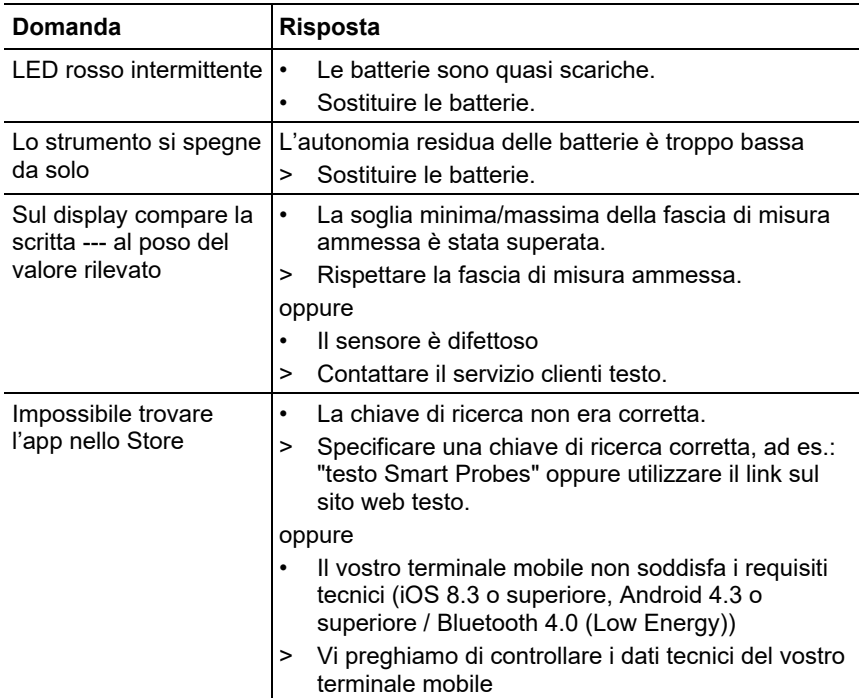

# <span id="page-16-2"></span>**8.2. Accessori e pezzi di ricambio**

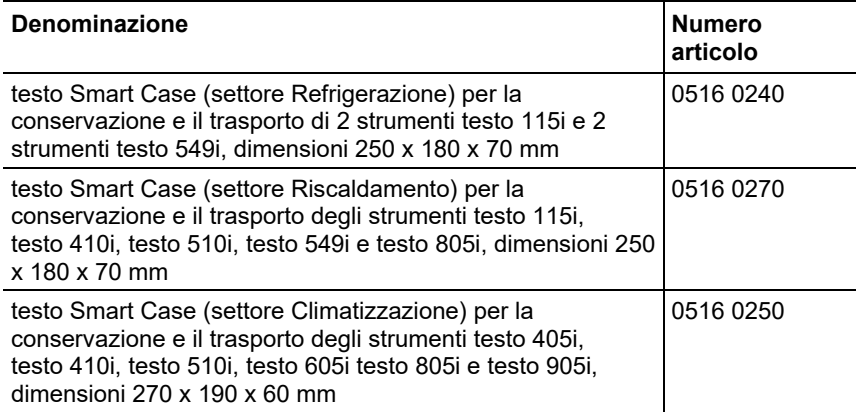

# <span id="page-17-0"></span>**9 Dati tecnici**

# <span id="page-17-1"></span>**9.1. Modulo Bluetooth**

- L'uso del modulo radio, che è soggetto alle regole e alle  $\mathbf i$ 
	- leggi vigenti nel paese di utilizzo, è consentito esclusivamente nei paesi per i quali esiste un'approvazione nazionale.

L'utente e ciascun proprietario si impegnano a rispettare queste regole e condizioni di utilizzo, prendendo atto del fatto che la rivendita, l'esportazione, importazione, ecc., in particolare nei paesi sprovvisti di un'approvazione nazionale, ricadono sotto la loro responsabilità.

# <span id="page-17-2"></span>**9.2. Dati tecnici generici**

 $\bullet$ Tutti i dati sulla precisione valgono con una temperatura Ť nominale di 22 °C.

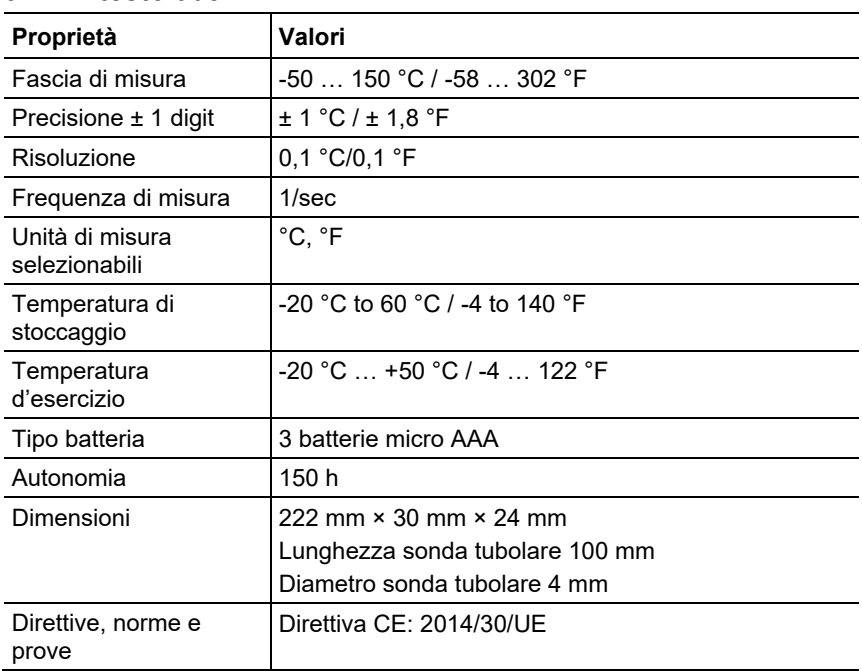

## <span id="page-17-3"></span>**9.2.1. testo 905i**

# <span id="page-18-0"></span>**9.2.2. testo 410i**

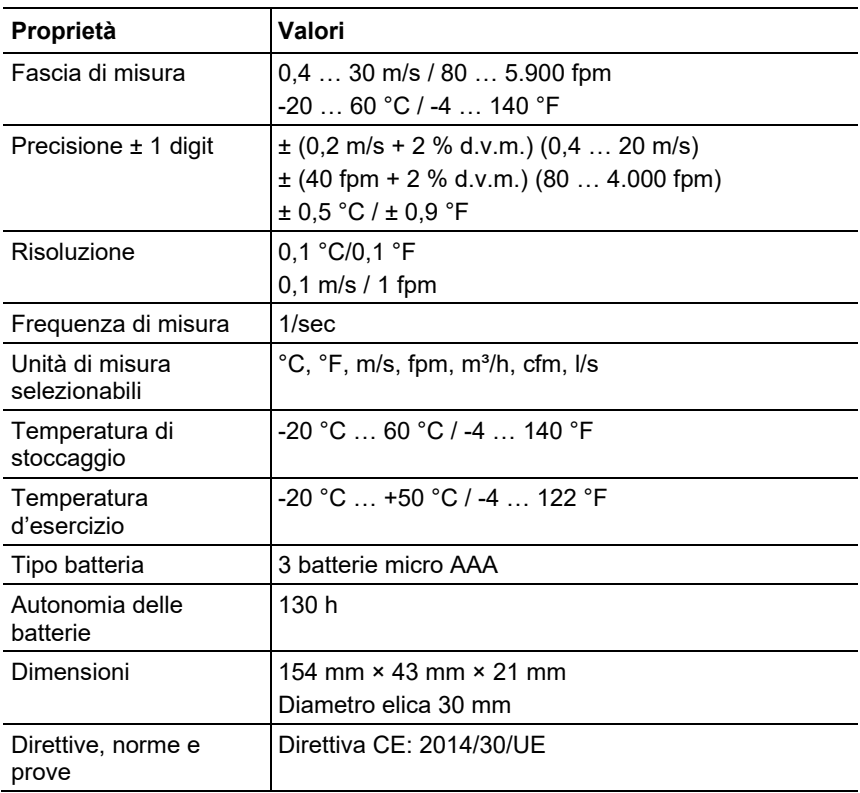

### <span id="page-19-0"></span>**9.2.3. testo 405i**

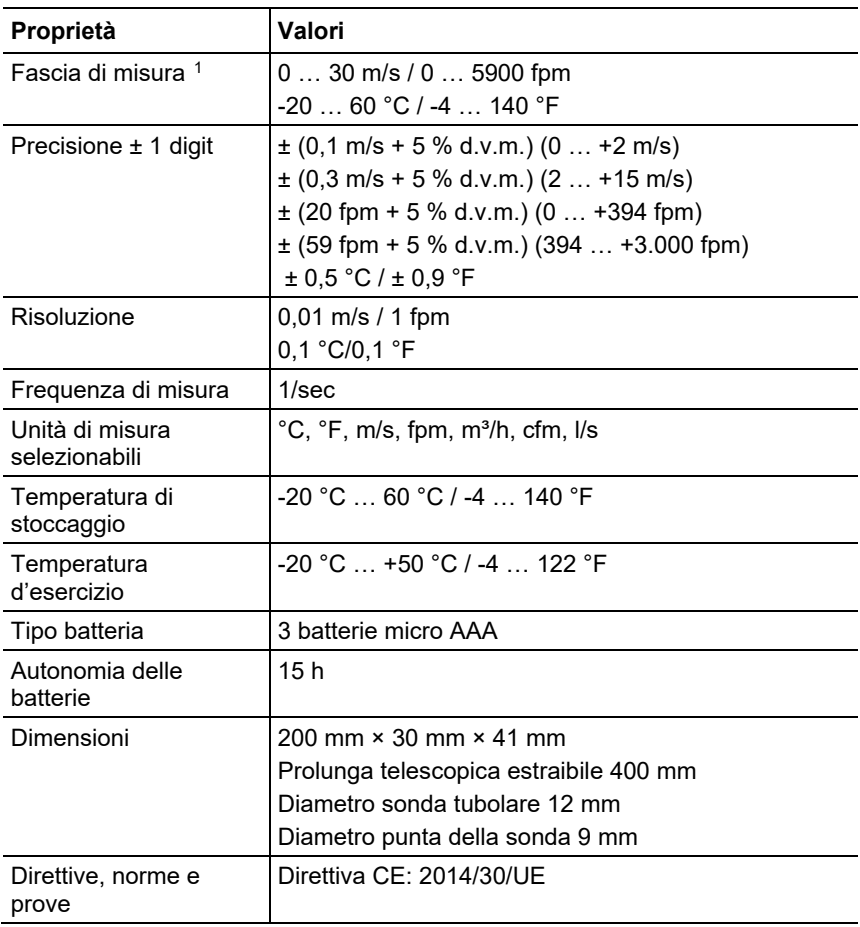

<span id="page-19-1"></span><sup>&</sup>lt;sup>1</sup> Si prega di accendere lo strumento Smart Probe con le seguenti condizioni ambientali: > 10 °C, velocità dell'aria 0 m/s = cappuccio di protezione chiuso, per permettere il riscaldamento del sensore.

# <span id="page-20-0"></span>**9.2.4. testo 549i**

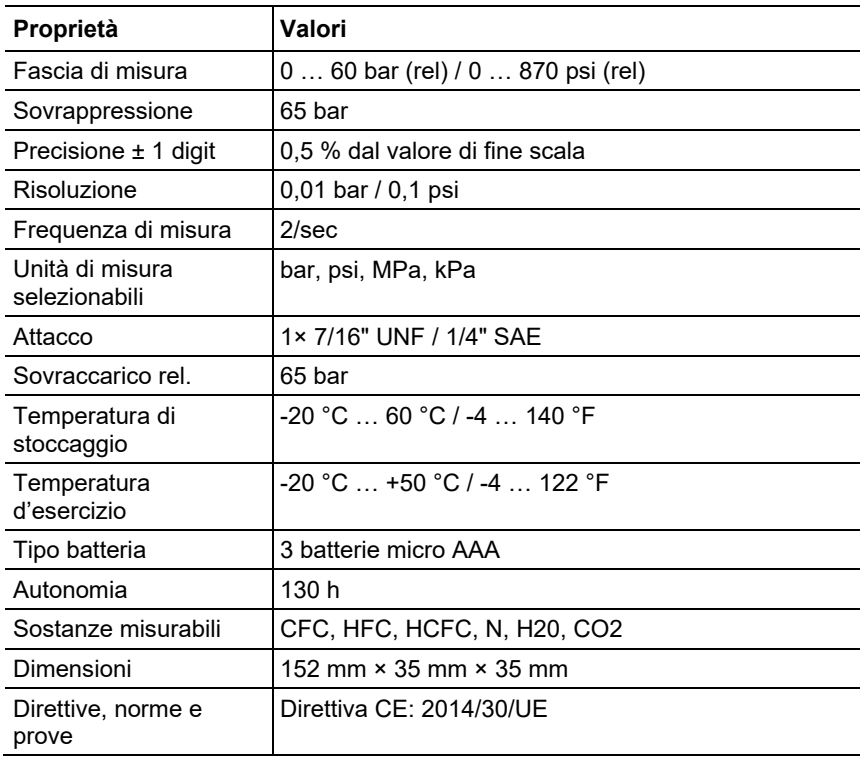

## <span id="page-20-1"></span>**9.2.5. testo 805i**

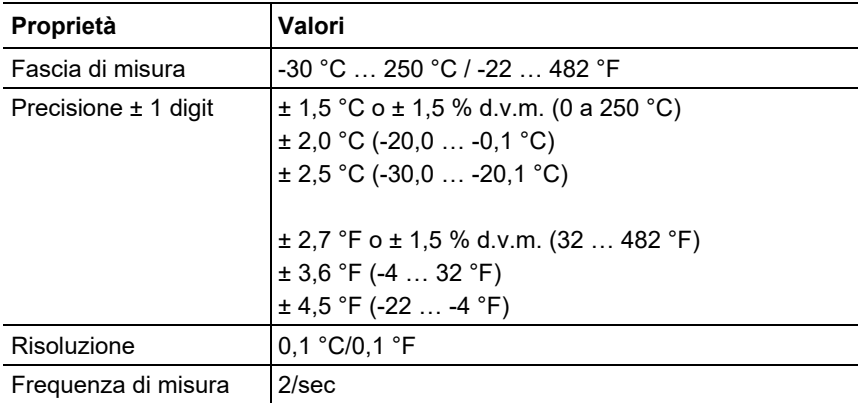

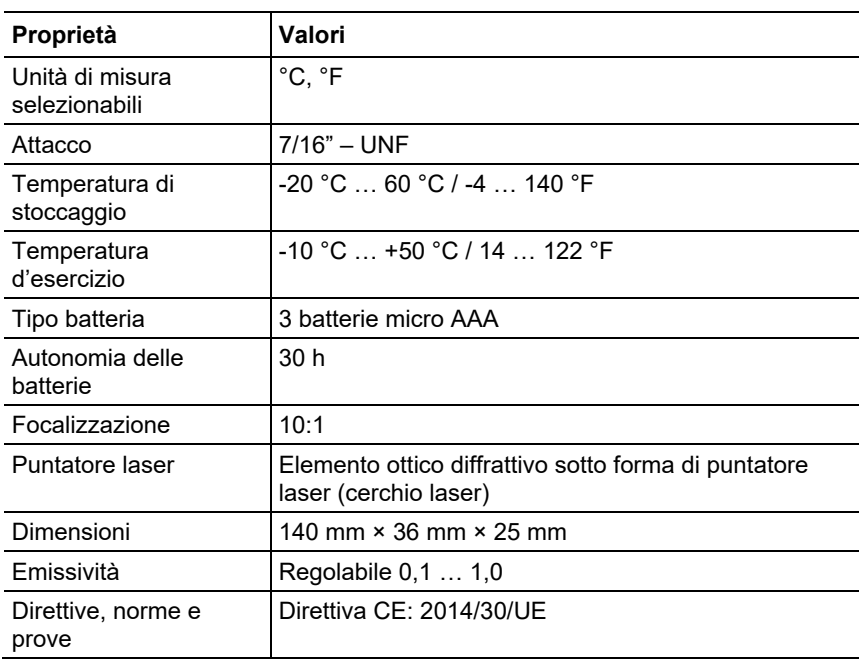

## <span id="page-21-0"></span>**9.2.6. testo 605i**

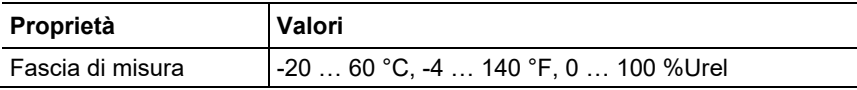

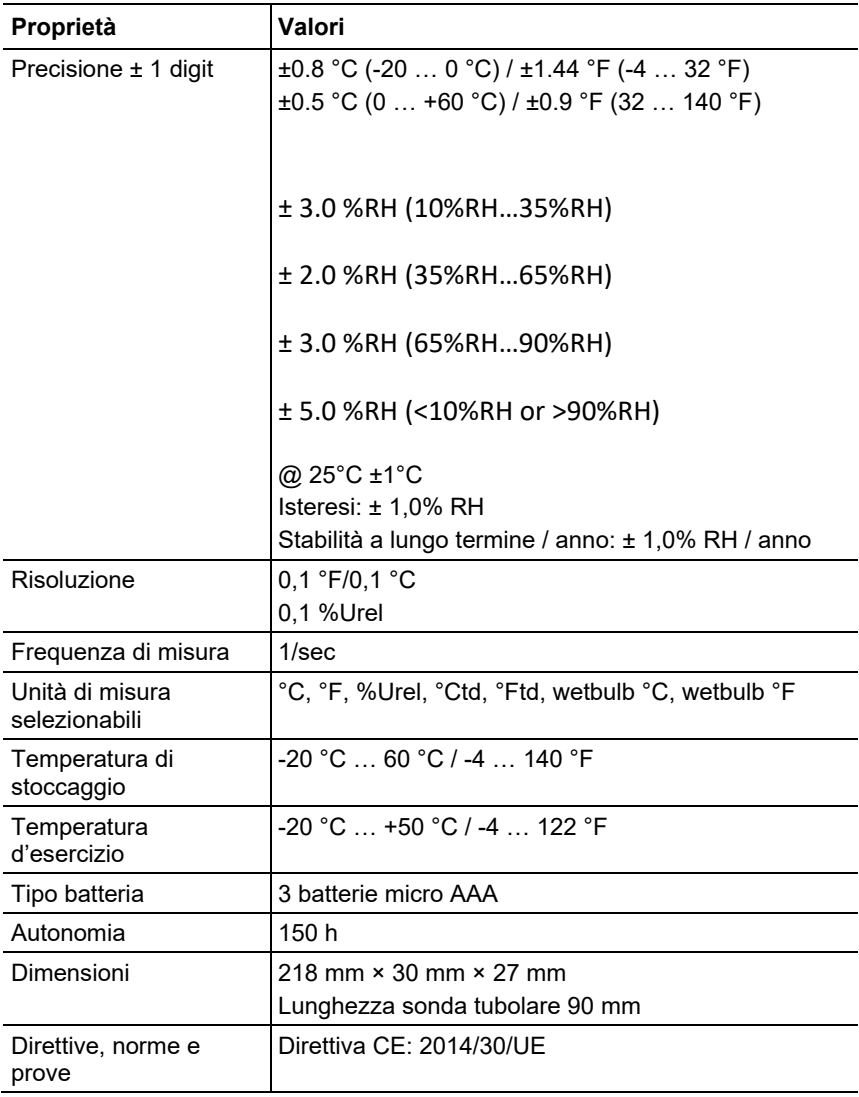

# <span id="page-22-0"></span>**9.2.7. testo 510i**

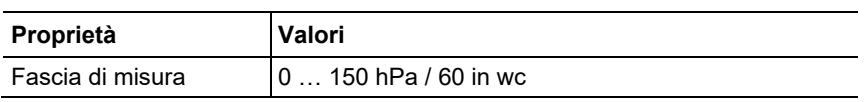

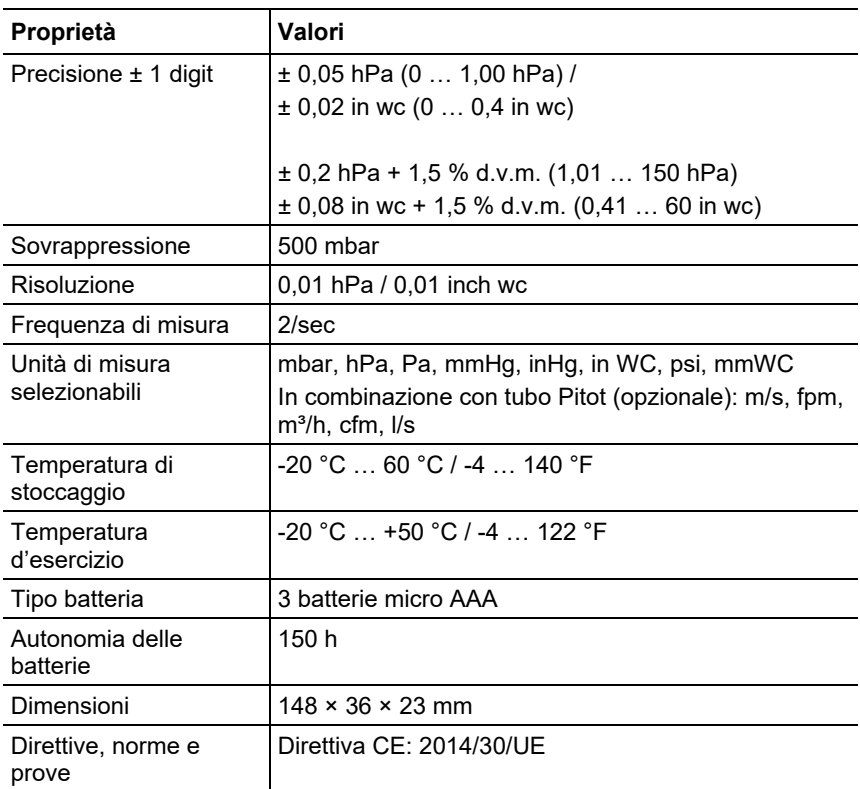

## <span id="page-23-0"></span>**9.2.8. testo 115i**

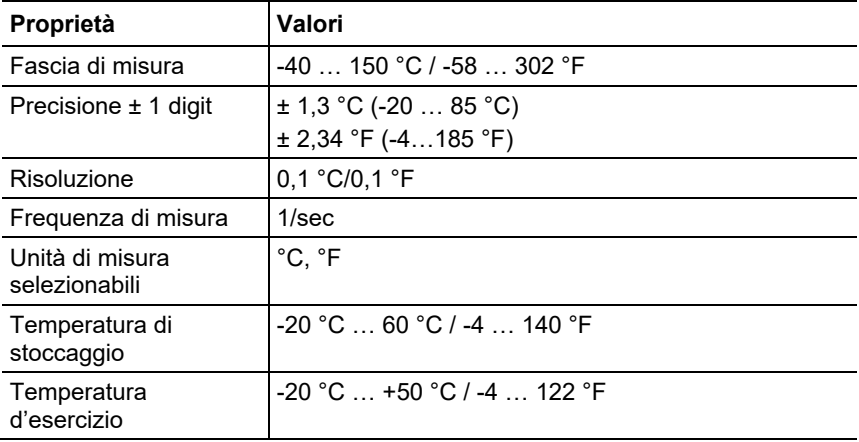

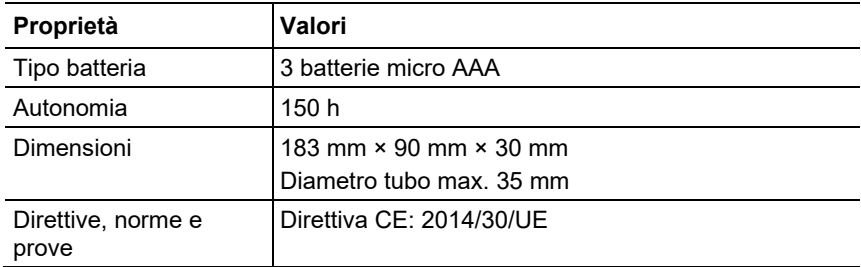

# <span id="page-25-0"></span>**10 Omologazioni Module Lierda L Series BLE**

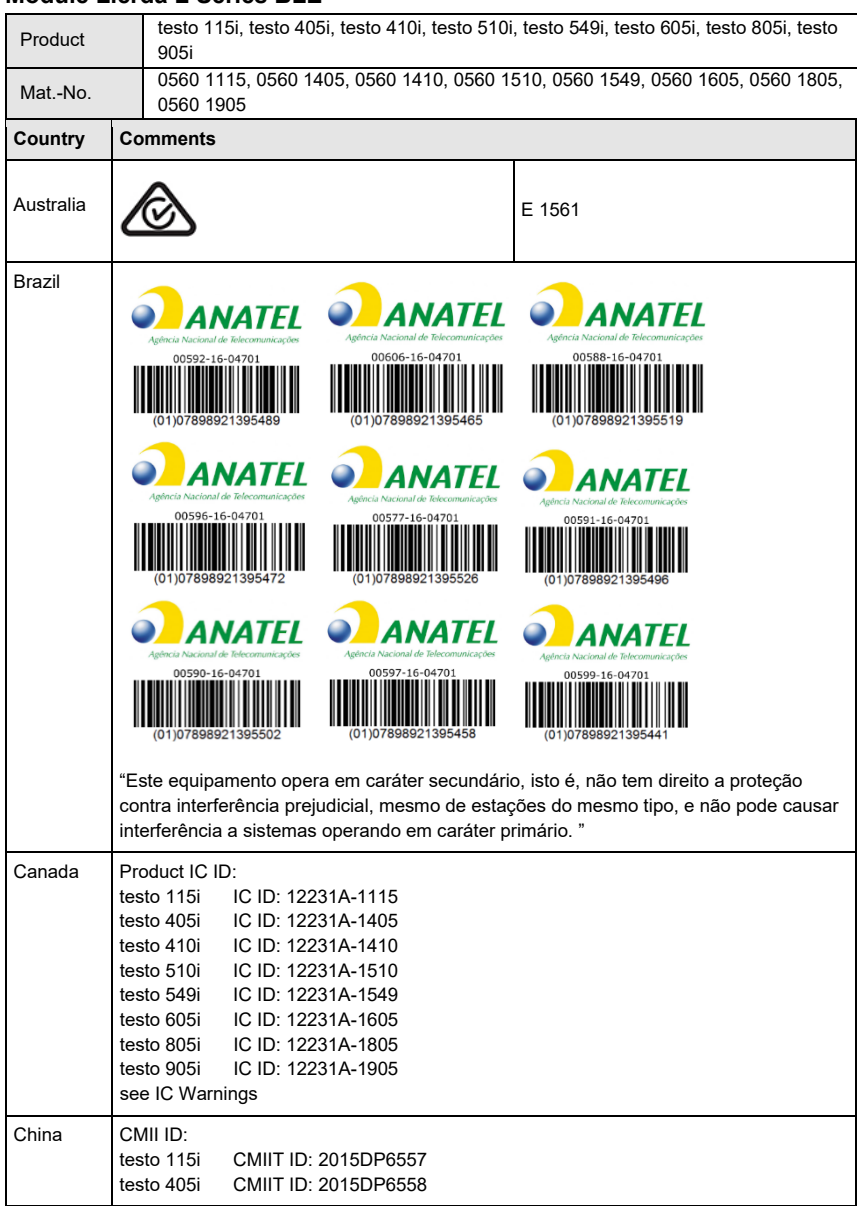

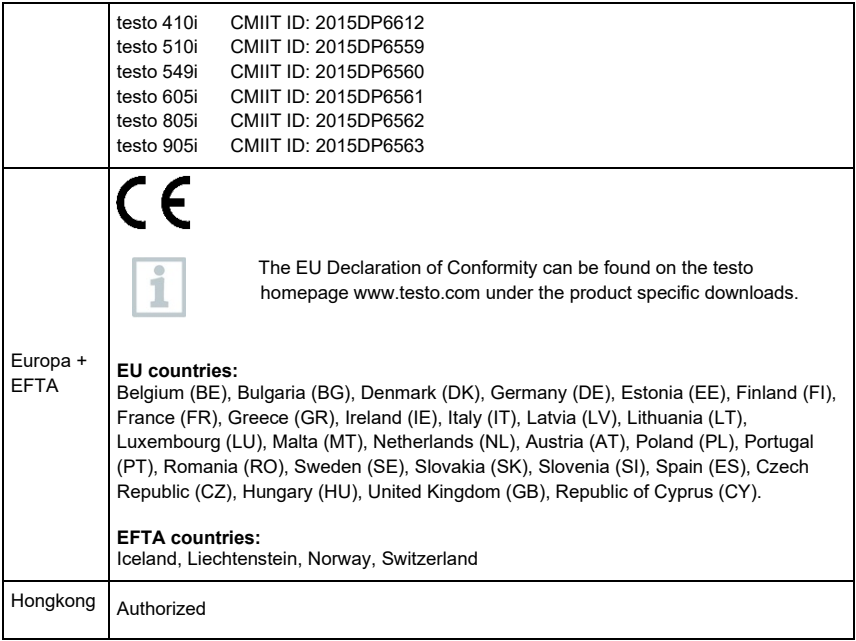

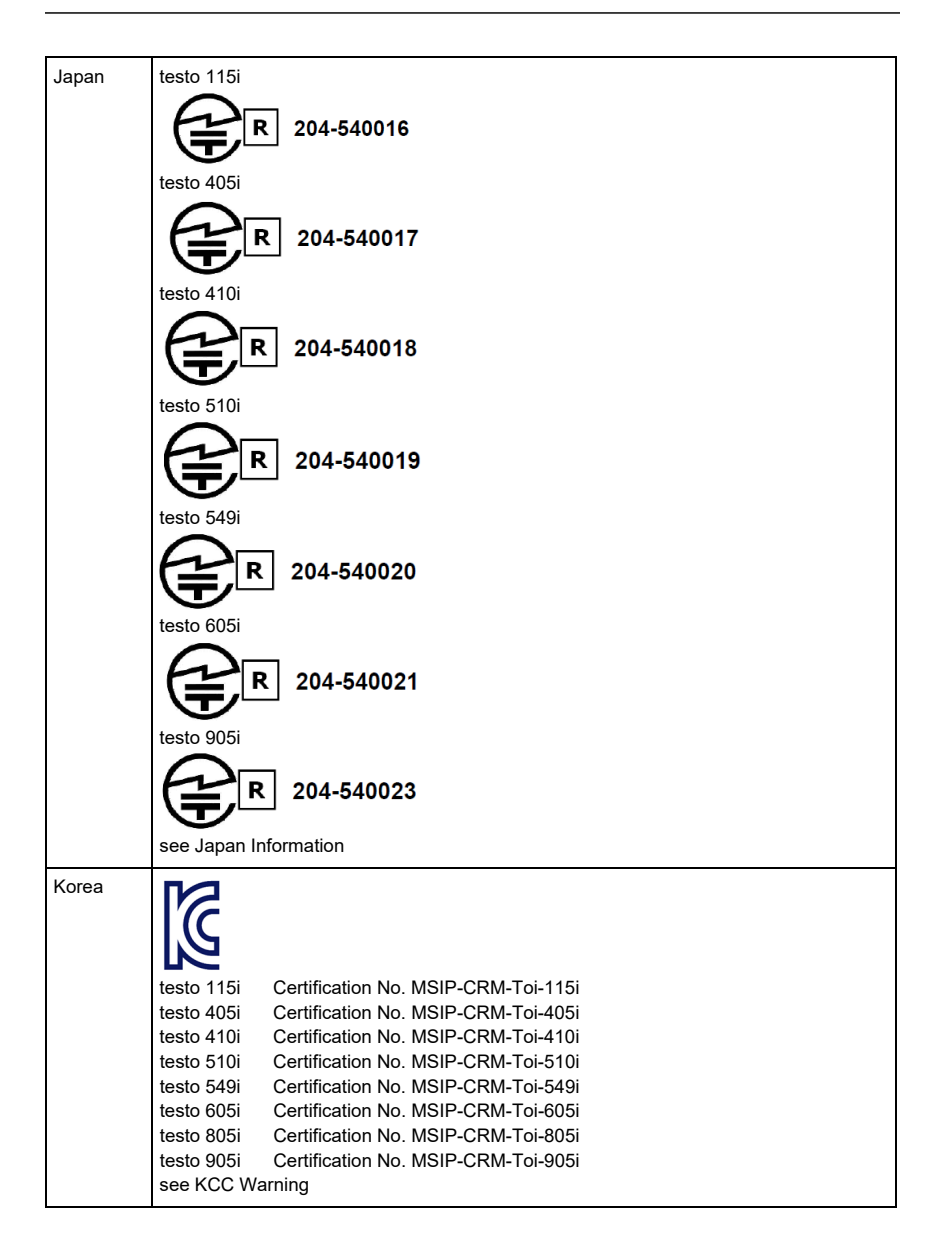

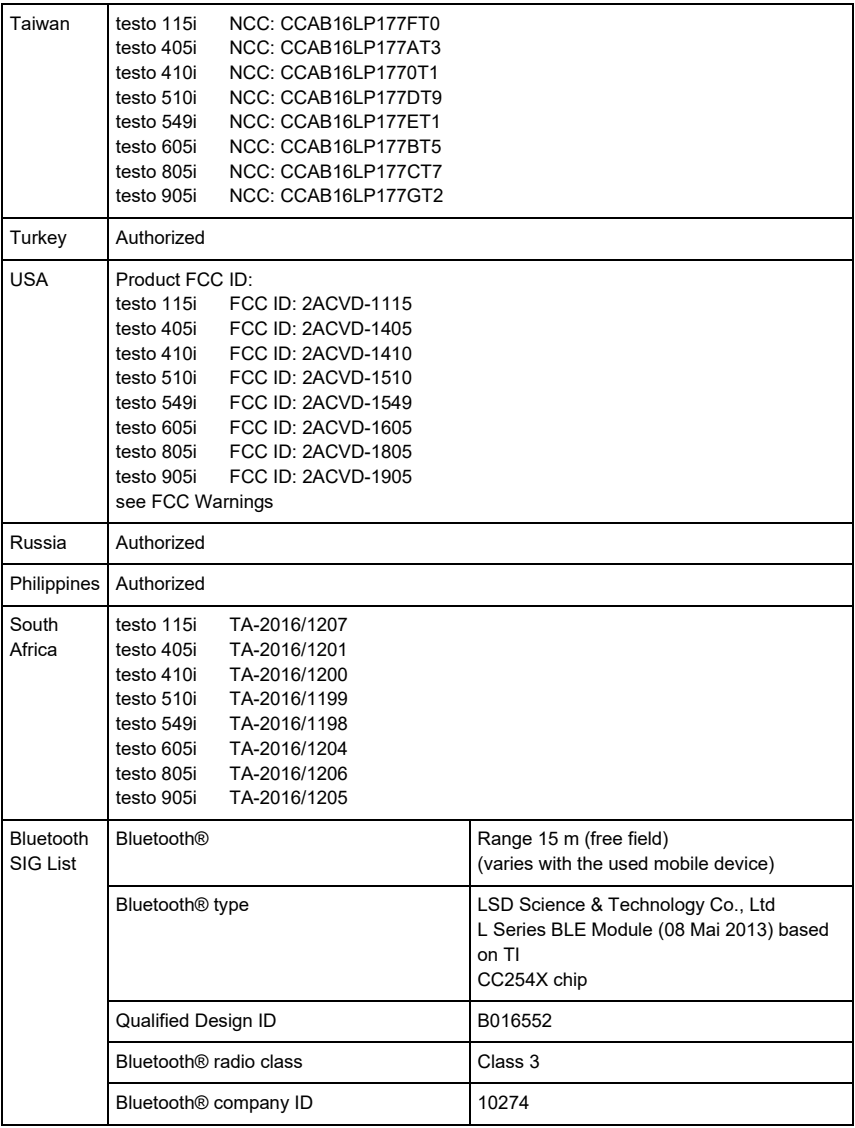

### **IC Warnings**

This instrument complies with Part 15C of the FCC Rules and Industry Canada RSS-210 (revision 8). Commissioning is subject to the following two conditions:

- (1) This instrument must not cause any harmful interference and
- (2) this instrument must be able to cope with interference, even if

this has undesirable effects on operation.

Cet appareil satisfait à la partie 15C des directives FCC et au standard Industrie Canada RSS-210 (révision 8). Sa mise en service est soumise aux deux conditions suivantes :

(1) cet appareil ne doit causer aucune interférence dangereuse et

(2) cet appareil doit supporter toute interférence, y compris des interférences qui provoquerait des opérations indésirables.

### **FCC Warnings**

Information from the FCC (Federal Communications Commission)

### **For your own safety**

Shielded cables should be used for a composite interface. This is to ensure continued protection against radio frequency interference.

#### **FCC warning statement**

This equipment has been tested and found to comply with the limits for a Class C digital device, pursuant to Part 15 of the FCC Rules. These limits are designed to provide reasonable protection against harmful interference in a residential installation. This equipment generates, uses and can radiate radio frequency energy and, if not installed and used in accordance with the instructions, may cause harmful interference to radio communications. However, there is no guarantee that interference will not occur in a particular installation. If this equipment does cause harmful interference to radio or television reception, which can be determined by turning the equipment off and on, the user is encouraged to try to correct the interference by one or more of the following measures:

• Reorient or relocate the receiving antenna.

• Increase the separation between the equipment and receiver.

• Connect the equipment into an outlet on a circuit different from that to which the receiver is connected.

• Consult the dealer or an experienced radio/TV technician for help.

### **Caution**

Changes or modifications not expressly approved by the party responsible for compliance could void the user's authority to operate the equipment. Shielded interface cable must be used in order to comply with the emission limits.

### **Warning**

This device complies with Part 15 of the FCC Rules. Operation is subject to the following two conditions:

(1) this device may not cause harmful interference, and

(2) this device must accept any interference received,

including interference that may cause undesired operation.

### **KCC Warning**

해당 무선 설비는 운용 중 전파혼신 가능성이 있음

**Japan Information**

当該機器には電波法に基づく、技術基準適合証明等を受けた特定無線設備を装着している。

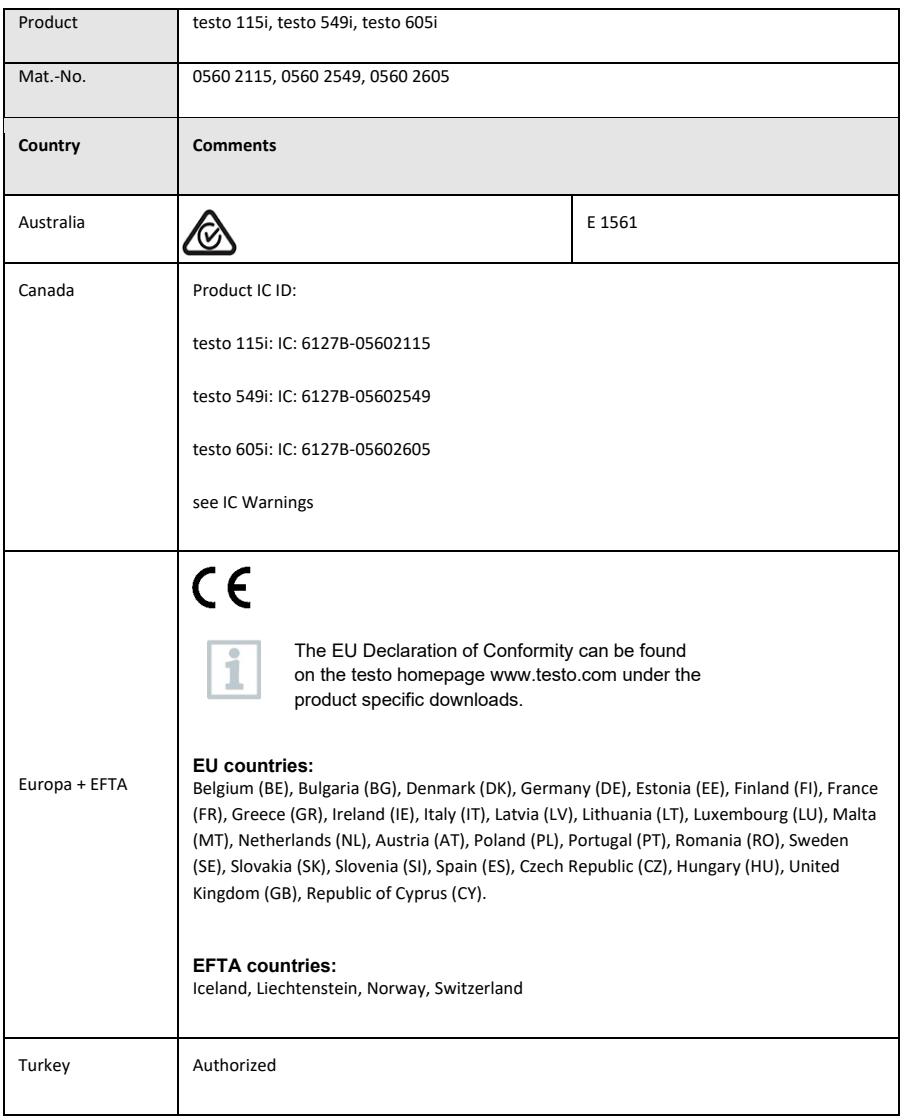

### **Module Lierda LSD4BT-S37**

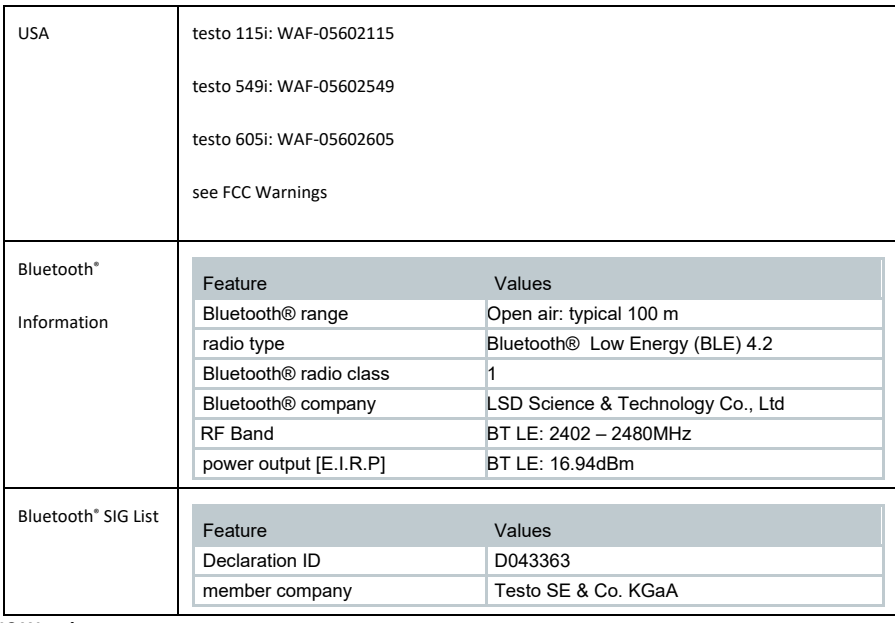

### **IC Warnings**

### **RSS-Gen & RSS-247 statement:**

This device complies with Industry Canada licence-exempt RSS standard(s). Operation is subject to the following two conditions:

(1) this device may not cause interference, and

(2) this device must accept any interference, including interference that may cause undesired operation of the device.

Le présent appareil est conforme aux CNR d'Industrie Canada applicables aux appareils radio exempts de licence. L'exploitation est autorisée aux deux conditions suivantes :

(1) l'appareil ne doit pas produire de brouillage, et

(2) l'utilisateur de l'appareil doit accepter tout brouillage radioélectrique subi, même si le brouillage est susceptible d'en compromettre le fonctionnement.

### **Caution: Radio Frequency Radiation Exposure**

This equipment complies with IC radiation exposure limits set forth for an uncontrolled environment and meets the IC radio frequency (RF) Exposure Guidelines.

### **Co-Location**:

This transmitter must not be co-located or operated in conjunction with any other antenna or transmitter.

#### **Attention : exposition au rayonnement de radiofréquences**

Cet équipement est conforme aux limites d'exposition aux radiofréquences IC fixées pour un environnement non contrôlé et aux Lignes directrices relatives à l'exposition aux radiofréquences (RF).

### **Co-location**

Ce transmetteur ne peut pas être installé en colocation ou être utilisé avec une autre antenne ou transmetteur, quel qu'en soit le type.

FCC Warnings

Information from the FCC (Federal Communications Commission)

#### **For your own safety**

Shielded cables should be used for a composite interface. This is to ensure continued protection against radio frequency interference.

#### **FCC warning statement**

This equipment has been tested and found to comply with the limits for a Class C digital device, pursuant to Part 15 of the FCC Rules. These limits are designed to provide reasonable protection against harmful interference in a residential installation. This equipment generates, uses and can radiate radio frequency energy and, if not installed and used in accordance with the instructions, may cause harmful interference to radio communications. However, there is no guarantee that interference will not occur in a particular installation. If this equipment does cause harmful interference to radio or television reception, which can be determined by turning the equipment off and on, the user is encouraged to try to correct the interference by one or more of the following measures:

- Reorient or relocate the receiving antenna.
- Increase the separation between the equipment and receiver.
- Connect the equipment into an outlet on a circuit different from that to which the receiver is connected.
- Consult the dealer or an experienced radio/TV technician for help.

#### **Caution**

Changes or modifications not expressly approved by the party responsible for compliance could void the user's authority to operate the equipment. Shielded interface cable must be used in order to comply with the emission limits.

#### **Warning**

This device complies with Part 15 of the FCC Rules.

- Operation is subject to the following two conditions:
- (1) this device may not cause harmful interference, and

(2) this device must accept any interference received,

including interference that may cause undesired operation.

#### **Caution: Radio Frequency Radiation Exposure**

This equipment complies with FCC radiation exposure limits set forth for an uncontrolled environment and meets the FCC radio frequency (RF) Exposure Guidelines.

#### **Co-Location:**

This transmitter must not be co-located or operated in conjunction with any other antenna or transmitter.

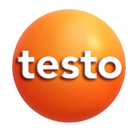

### **Testo SE & Co. KGaA**

Testo-Straße 1, 79853 Lenzkirch Telefon: +49 7653 681-0 Fax: +49 7653 681-100 E-Mail: info@testo.de Internet: www.testo.com

0970 4900 it 034